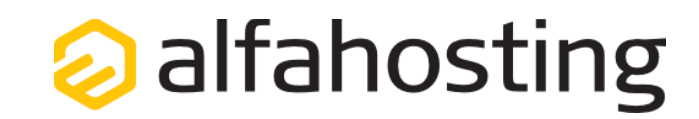

# **Herstellen einer SFTP-Verbindung mit einem FTP-Programm**

In dieser Anleitung beschreiben wir, wie Sie sich über ein FTP-Programm mittels SFTP verbinden können, um Dateien zu übertragen. Wir erläutern das Vorgehen anhand von FileZilla, Sie können aber auch eine andere Software verwenden.

FileZilla lässt sich kostenfrei über folgende URL herunterladen:

https://filezilla-project.org/download.php?type=client

Alle Zugangsdaten, die Sie für die Verbindung benötigen, finden Sie im Kundencenter unter "Meine Verträge > Ihr Vertrag > Zugänge > SFTP-Zugangsdaten".

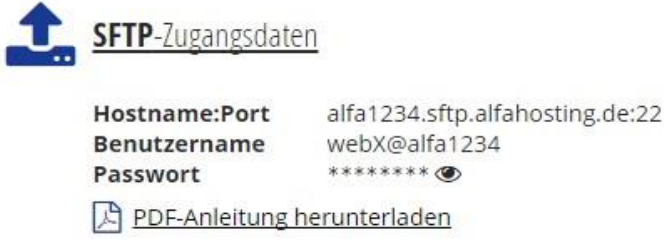

*Hinweis: Das angezeigte Passwort entspricht Ihrem Confixx-Passwort. Wenn Sie dies ändern möchten, können Sie das mittels "Passwort ändern" im Bereich "Zugangsdaten zum Confixx-Adminbereich".*

### **Schritt 1: Übersicht verwalten**

Nachdem Sie FileZilla installiert und gestartet haben, präsentiert sich Ihnen folgender Startbildschirm:

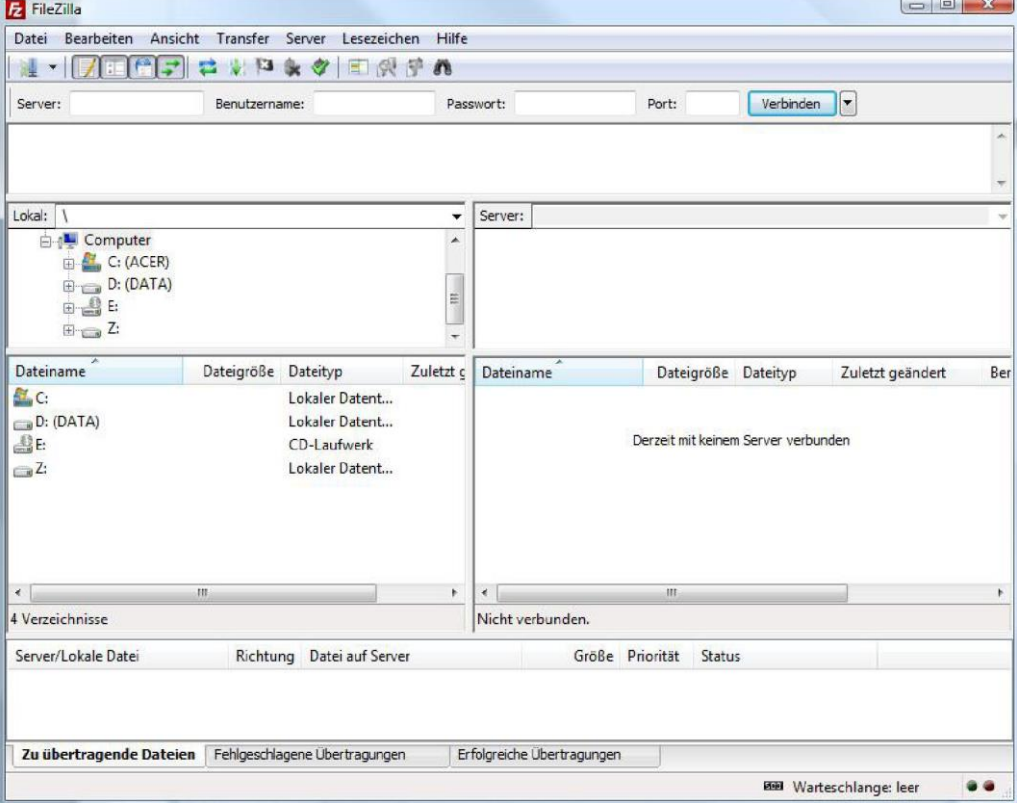

# **Schritt 2: Logindaten eingeben**

Geben Sie in den 3 sichtbaren Loginfeldern (unter der Menüleiste) die Daten ein, die Sie im Kundencenter unter "Meine Verträge > Ihr Vertrag > Zugänge > SFTP-Zugangsdaten" finden. Im Feld "Port" muss die Ziffer "22" stehen, da es sich hierbei um eine SFTP-Verbindung handelt. Klicken Sie danach auf "Verbinden".

Damit Sie Ihre SFTP-Logindaten nicht immer neu eingeben müssen, können Sie diese über den "Servermanager" dauerhaft speichern.

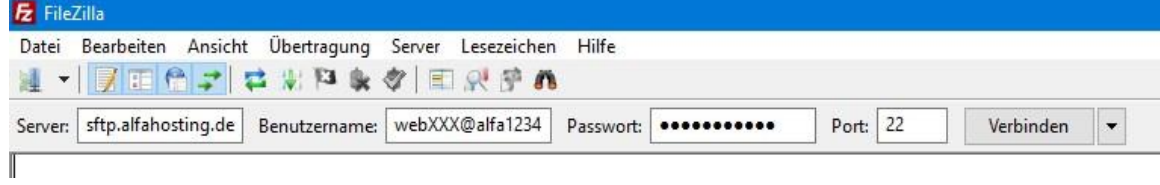

### **Schritt 3: Serverschlüssel akzetieren**

Beim Herstellen einer SFTP-Verbindung zu einem Server werden Sie gefragt, ob Sie dem Server vertrauen. Klicken Sie auf "OK" um die Verbindung herzustellen, oder markieren Sie das Auswahlfeld darüber, um diesem Server zukünftig immer zu vertrauen.

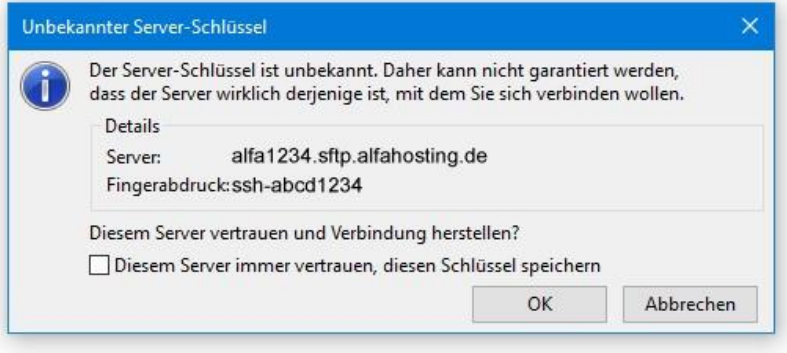

# **Schritt 4: Übertragen von Dateien**

Nach dem erfolgreichen Herstellen einer Verbindung können Sie über die rechte Seite von FileZilla Ihre Ordner auf dem Webspace verwalten, Dateien hochladen und Dateien löschen, wie Sie es auch von Ihrer FTP-Verbindung gewohnt sind.